# AIXTHOR-Software "Trennungsabstand"

## Benutzerhandbuch

Stand: 10. 05. 2011

## Inhaltsverzeichnis

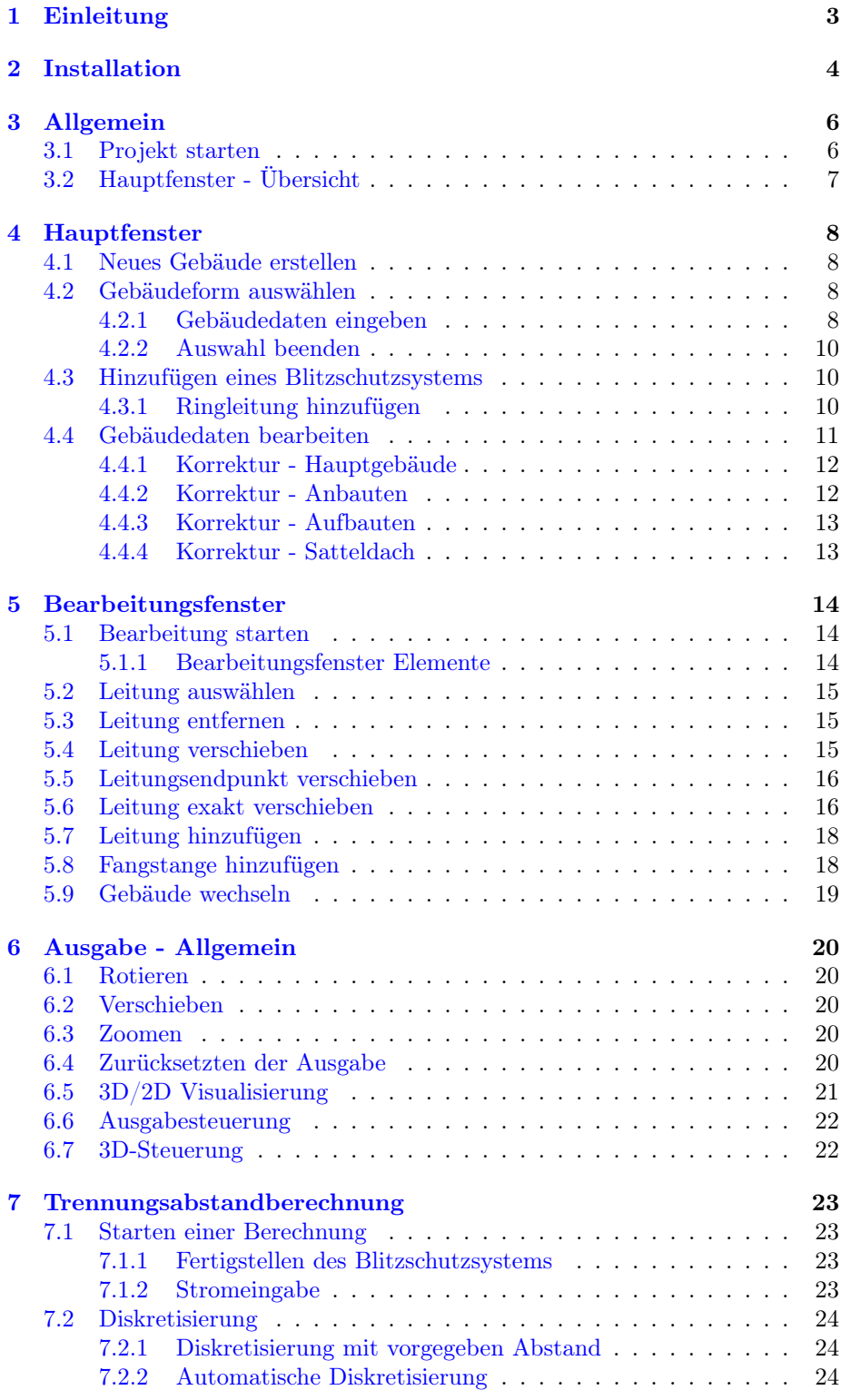

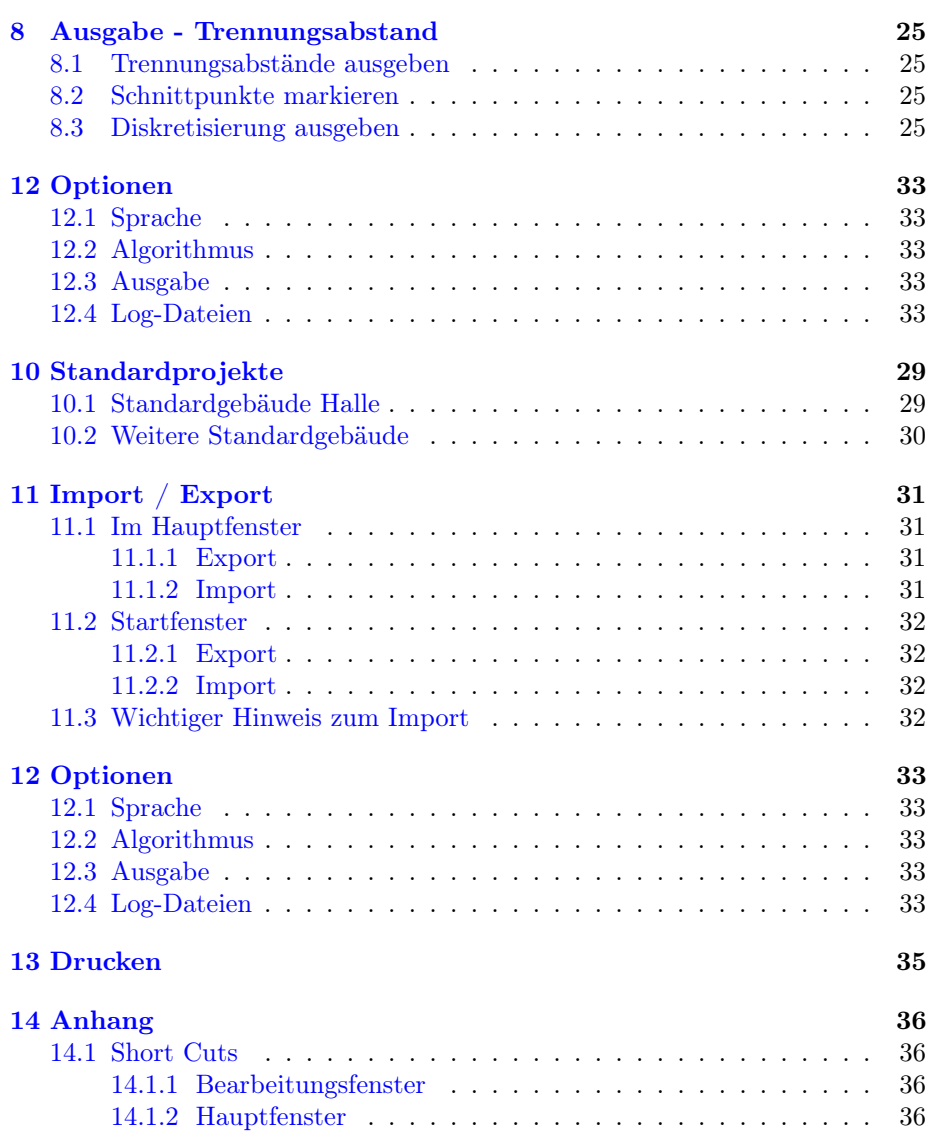

## <span id="page-3-0"></span>1 Einleitung

Mit dem Programm lassen sich die Trennungsabstände von beliebigen Blitzschutzsystemen detailliert nach dem Verfahren in DIN EN 62305-3 (VDE 0185- 305-3):2006-10, Anhang E berechnen. Damit wird die überschlägige und oft nicht ausreichend korrekte Berechnung nach Abschnitt 6.3 der Norm ersetzt, bei deren Anwendung sich häufig unrealistisch hohe Trennungsabstände ergeben, insbesondere bei sehr hohen und sehr ausgedehnten baulichen Anlagen.

Als Ergebnis der Berechnung wird direkt der Trennungsabstand für eine Erdungsanlage Typ B und für eine Luftstrecke ausgegeben. Bei festen Baumaterialien ist der Trennungsabstand nach DIN EN 62305-3 (VDE 0185-305-3):2006- 10 zu verdoppeln. Dies gilt auch bei Isolierstrecken entlang einer Feststoff-Oberfläche (z.B. entlang der Dachhaut).

AIXTHOR empfiehlt im Falle von Erdungsanlagen Typ A auf die berechneten Trennungsabstände einen Sicherheitszuschlag von 5% zu addieren. Dies ist zwar nach DIN EN 62305-3 (VDE 0185-305-3):2006-10 nicht gefordert; damit wird aber die Ungleichheit der Teilblitzströme bei sehr unterschiedlichen Erdungswiderständen der einzelnen Erder Typ A konservativ berücksichtigt.

## <span id="page-4-0"></span>2 Installation

Um das Programm nutzen zu können ist die Version 2.0 von "Microsoft .Net" erforderlich. Sollten Sie diese nicht installiert haben, laden Sie sich die passende Version herunter:

• x86 System:

[http://www.microsoft.com/downloads/details.aspx?FamilyID=0856eacb-4](http://www.microsoft.com/downloads/details.aspx?FamilyID=0856eacb-4362-4b0d-8edd-aab15c5e04f5&displaylang=de)362- [4b0d-8edd-aab15c5e04f5&displaylang=de](http://www.microsoft.com/downloads/details.aspx?FamilyID=0856eacb-4362-4b0d-8edd-aab15c5e04f5&displaylang=de)

- x64 System: [http://www.microsoft.com/downloads/details.aspx?FamilyID=b44a0000](http://www.microsoft.com/downloads/details.aspx?FamilyID=b44a0000-acf8-4fa1-affb-40e78d788b00&displaylang=de) [acf8-4fa1-affb-40e78d788b00&displaylang=de](http://www.microsoft.com/downloads/details.aspx?FamilyID=b44a0000-acf8-4fa1-affb-40e78d788b00&displaylang=de)
- ia64 System:

[http://www.microsoft.com/downloads/details.aspx?FamilyID=53c2548b-b](http://www.microsoft.com/downloads/details.aspx?FamilyID=53c2548b-bec7-4ab4-8cbe-33e07cfc83a7&displaylang=de)ec7- [4ab4-8cbe-33e07cfc83a7&displaylang=de](http://www.microsoft.com/downloads/details.aspx?FamilyID=53c2548b-bec7-4ab4-8cbe-33e07cfc83a7&displaylang=de)

Sie starten die Installation, indem Sie die mitgelieferte "setup.exe" ausführen. Es öffnet sich das Installationsprogramm mit einem Begrüßungsdialog.

Als erstes wählen Sie die Sprache in der das Setup ausgeführt werden soll. Wenn Sie Ihre Sprache gewählt haben, bestätigen Sie Ihre Eingabe mit "OK"

Anschließend öffnet sich ein Begrüßungsdialog. Hier können Sie die Option "Express-Installation" auswählen. Möchten Sie diese ausführen, so fügen Sie an der Stelle einen Haken hinzu.

Klicken Sie auf "Weiter" um Ihre Eingabe zu bestätigen.

Im darauf folgenden Dialog können Sie das Verzeichnis ändern, in das die Trennungsabstandsoftware installiert werden soll. Andernfalls behalten Sie die Voreinstellung bei.

Klicken Sie auf "Weiter" um Ihre Eingabe zu bestätigen.

Das Installationsprogramm legt eine Programmgruppe an, die dann in der Startleiste unter Programme angezeigt wird. Ändern Sie gegebenenfalls den Namen.

Klicken Sie auf "Weiter" um Ihre Eingabe zu bestätigen.

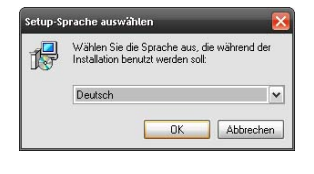

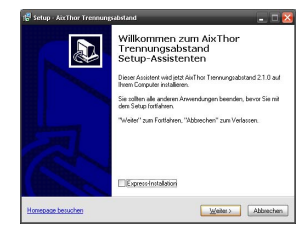

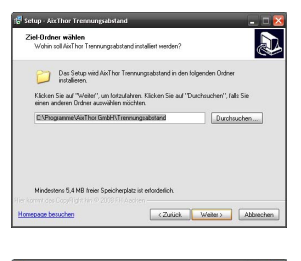

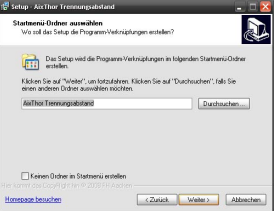

Erstellt am 10. 05. 2011 von AixThor Trennungsabstand 2.0 4

Im nun folgenden Dialog können Sie sich entscheiden ob Sie ein Desktopsymbol und ein Schnellstartsymbol haben möchten.

Klicken Sie auf "Weiter" um Ihre Eingabe zu bestätigen.

Der folgende Dialog dient dazu Ihre Eingaben, bezüglich der Installation, zu überprüfen. Mit "Zurück" können Sie all Ihre Eingaben korrigieren.

"Installieren" bewirkt, dass das Programm auf Ihrem System installiert wird.

Das Programm ist nun auf Ihrem System installiert und kann nun ausgeführt werden, nachdem Sie die Installation mit "Fertigstellen" beendet haben.

Nach der Installation öffnet sich das folgende Fenster. Im unteren Eingabefeld tragen Sie Ihren Registrierungsschlüssel ein. Ist dieser korrekt eingeben worden, startet das Programm automatisch.

Sollten noch keinen Registrierungsschlüssel haben oder Ihrer nicht funktionieren, dann klicken Sie auf den Button "E-Mail", wodurch das folgende Fenster aufgerufen wird.

Füllen Sie alle Felder ordnungsgemäß aus und leiten Sie die daraus generierte E-Mail an die Fa. AIXTHOR weiter.

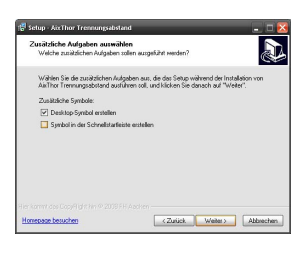

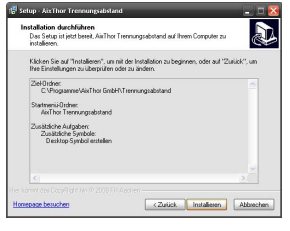

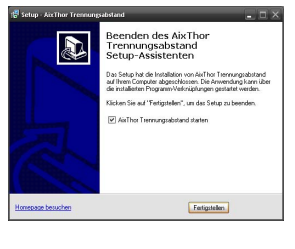

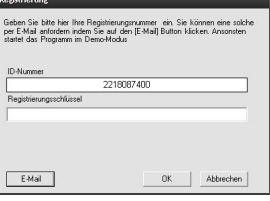

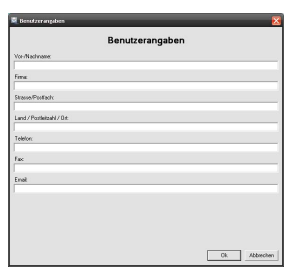

Erstellt am 10.05.2011 von AixThor Trennungsabstand 2.0 5

## <span id="page-6-0"></span>3 Allgemein

#### <span id="page-6-1"></span>3.1 Projekt starten

Neben der eigentlichen Berechnung werden die Projektstammdaten in einem Fenster erfasst, welches nachher die Zuordnung der Berechnung zum Projekt vereinfacht. Hierzu sollten Sie einen eindeutigen Projektnamen vergeben und falls gewünscht - weitere Stammdaten in die Maske eintragen und dieses "Speichern".

Außerdem können Sie auch die Stammdaten im Hauptfenster ändern. Dazu klicken Sie Menü "Projekt" auf den Unterpunkt "Stammdaten". Diese Änderung bezieht sich jedoch nur auf das eine Projekt, das sich gerade im Hauptfenster befindet.

Wenn Sie ein neues Projekt hinzufügen möchten, müssen Sie den Button "Hinzufügen" unter der Projektliste drücken. Anschließend öffnet sich automatisch ein Fenster, in dem Sie den Projektnamen eintragen können. Möchten Sie hingegen ein Projekt löschen, so müssen Sie das entsprechende Projekt markieren und auf den Button "Löschen" drücken (alternativ ist auch die Taste "Entf" möglich). Durch den Button "Import" können Sie neue Projekte importieren, die gegebenenfalls aus älteren Versionen stammen oder an anderer Stelle mit dieser Software erstellt wurde. Durch den Button "Export" können Sie das ausgewählte Projekt an einem beliebigen Ort exportieren. Genaueres zum Import/Export finden Sie im Abschnitt [11](#page-31-0) auf Seite [31.](#page-31-0)

Möchten Sie nun eins der Projekte aus der Liste bearbeiten, müssen Sie das entsprechende Projekt markieren und auf den Button "Anwenden" klicken (alternativ: Doppelklick auf den Projektnamen).

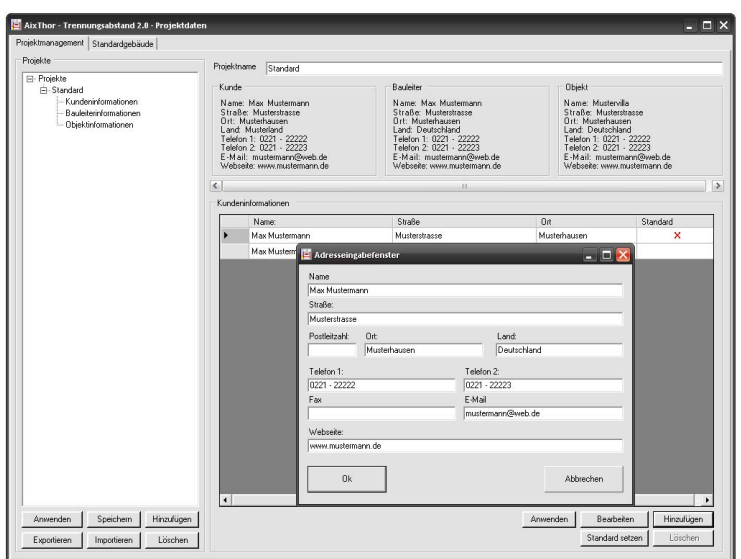

Alternativ zu dieser Art des Projektstarts, kann ein Projekt mit einer vorgegeben Gebäudeform erstellt werden. Genaueres finden Sie dazu im Abschnitt [10](#page-29-0) auf Seite [29.](#page-29-0)

## <span id="page-7-0"></span>3.2 Hauptfenster - Übersicht

Wurde das Programm gestartet, erscheint das Hauptfenster. Von hier aus werden alle weiteren Aktionen gestartet.

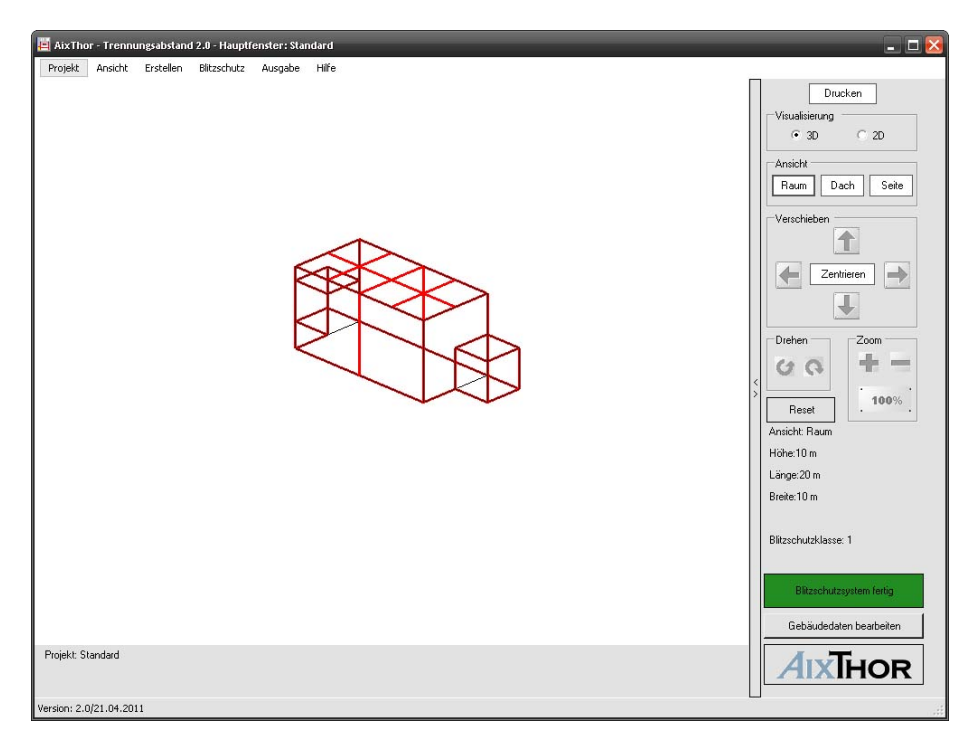

Den größten Teil des Fensters bildet die Zeichenfläche; hier werden das erstellte Gebäude in schwarz und das zugehörige Blitzschutzsystem in Rot ausgegeben.

Am rechten Rand des Fensters befinden sich verschiedene Buttons zur Veränderung der Ansicht, die darüber hinaus eingeklappt werden können. Die meisten Programmfunktionen werden über das Menü gestartet. Zur schnelleren Bedienung sind auch mehrere Tastenkürzel eingearbeitet.

## <span id="page-8-0"></span>4 Hauptfenster

#### <span id="page-8-1"></span>4.1 Neues Gebäude erstellen

Um ein neues Gebäude zu erstellen, klicken Sie im Menü "Erstellen" auf den Menüpunkt "Hauptgebäude". Es öffnet sich nun ein neues Fenster.

#### <span id="page-8-2"></span>4.2 Gebäudeform auswählen

Es stehen vier verschiedene Gebäudeformen zur Auswahl:

- 1. Hauptgebäude;
- 2. Satteldach;
- 3. Aufbau;
- 4. Anbau.

Um ein Satteldach, einen Aufbau oder einen Anbau erstellen zu können, muss zuerst ein Hauptgebäude erstellt werden. Anschließend klicken Sie im Menü "Erstellen" auf den entsprechenden Eintrag. Haben Sie eine Gebäudeform ausgewählt, öffnet sich ein neues Fenster zur Eingabe der Kenndaten(siehe [4.2.1\)](#page-8-4).

#### <span id="page-8-3"></span>4.2.1 Gebäudedaten eingeben

<span id="page-8-4"></span>Hauptgebäude Beim Hauptgebäude kann man zusätzlich direkt ein Satteldach mit eingeben. Dazu muss man nur den Knopf "Satteldach" drücken und die entsprechenden Kenndaten eingeben.

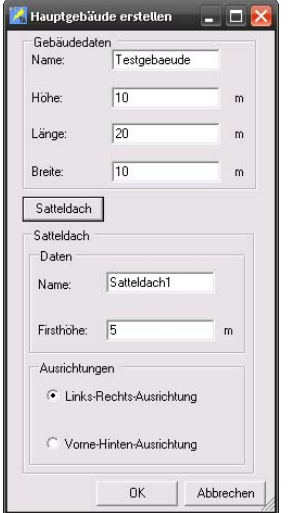

Satteldach Bei einem Satteldach sind nur die Firsthöhe und die Ausrichtung anzugeben.

Hinweis: Wird ein Satteldach erstellt, kann kein Aufbau mehr erstellt werden

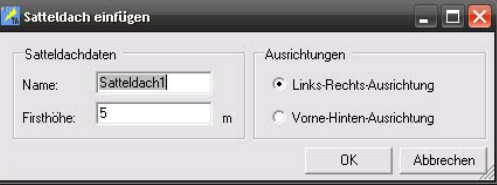

Aufbauten Bei einem Aufbau sind die X-/Y-Verschiebungen anzugeben. Diese werden in der Dachansicht, von der oberen linken Ecke des Hauptgebäudes aus berechnet.

Hinweis: Werden ein oder mehrere Aufbauten erstellt, kann kein Satteldach mehr erstellt werden.

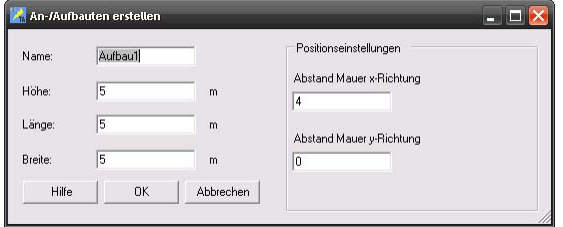

Anbauten Bei einem Anbau ist die Verschiebung anzugeben. Diese wird immer von der oberen linken Ecke der entsprechenden Seite berechnet.

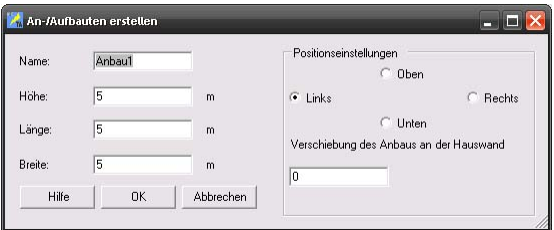

#### <span id="page-10-0"></span>4.2.2 Auswahl beenden

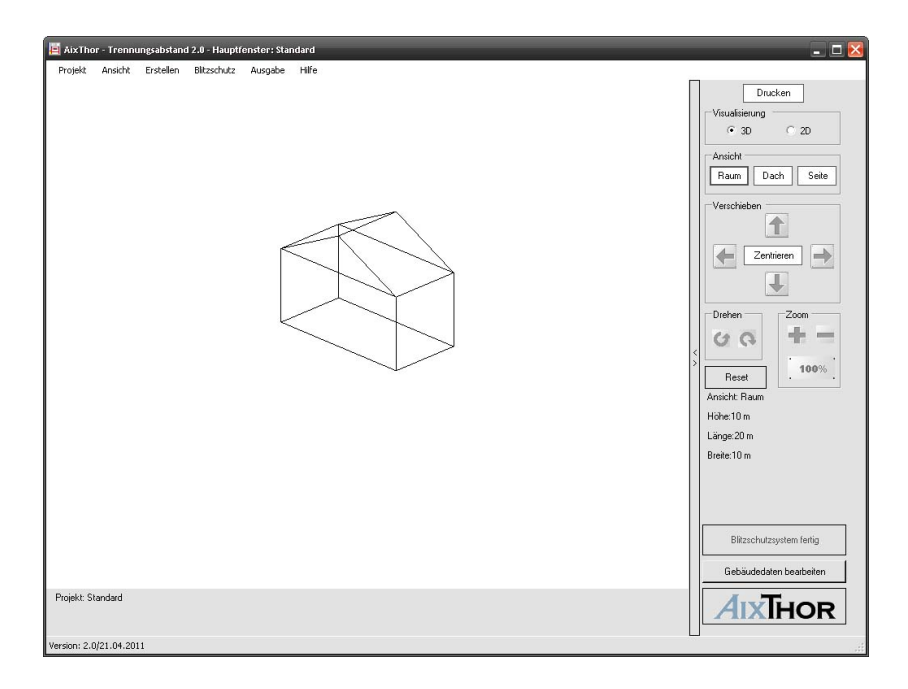

Haben Sie die Kenndaten eingegeben wird eine Vorschau des Gebäudes angezeigt

#### <span id="page-10-1"></span>4.3 Hinzufügen eines Blitzschutzsystems

Haben Sie ein Gebäude erstellt, können Sie nun ein passendes Blitzschutzsystem vom Programm erstellen lassen. Wählen Sie dazu im Menü "Blitzschutz" die gewünschte Blitzschutzklasse aus (alternativ: z.B. "F3" für Blitzschutzklasse 3). Die erstellten Ableitungen und Fangleitungen werden durch rote Linien dargestellt.

Um das Blitzschutzsystem zu entfernen, klicken Sie noch einmal auf die entsprechende Blitzschutzklasse.

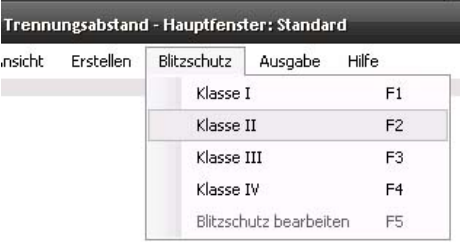

#### <span id="page-10-2"></span>4.3.1 Ringleitung hinzufügen

Um eine Ringleitung hinzu zu fügen, müssen Sie das Bearbeitungsfenster verlassen und wieder in das Hauptfenster zurückkehren. Dort müssen Sie unter dem Menü "Erstellen" den Unterpunkt "Hinzufügen" auswählen und anschließend den Unterpunkt "Ringleitung" auswählen.

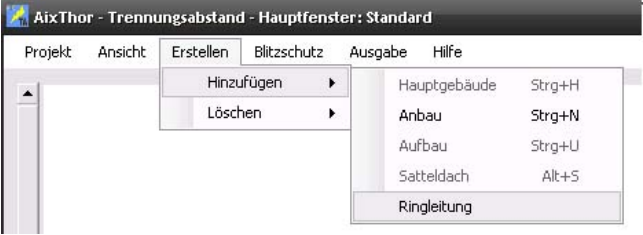

Nach Eingabe der Höhe der Leitung wird diese dann automatisch erzeugt.

"Ringleitung hinzufügen" können Sie beliebig oft wiederholen.

Hinweis: Eine Ringleitung wird stets um alle An- und Aufbauten herum gezeichnet, die sich auf der entsprechenden Höhe befinden.

#### <span id="page-11-0"></span>4.4 Gebäudedaten bearbeiten

Bei der Erstellung eines Gebäudes kann es immer wieder vorkommen, dass man sich mal bei den Eingaben der Daten vertut. Aus diesem Grund ist es in der Software möglich, sämtliche Daten des Gebäudes nachträglich zu überarbeiten.

Zum Start der Korrektur muss der Button "Gebäudedaten bearbeiten" gedrückt werden, wodurch automatisch die Eingabemaske öffnet.

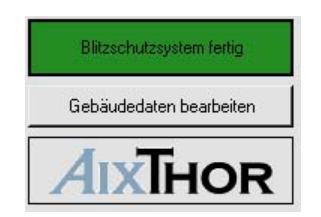

Auf der linken Seite befindet sich die Liste mit allen Gebäudeelementen, die zurzeit montiert sind (sortiert nach Gebäudekategorie). Im mittleren Bereich befindet sich der Korrekturbereich indem die neuen Daten eingegeben werden.

Da es bei der Änderung von Gebäudeelementen zu Konflikten kommen kann, befindet sich auf der rechten Seite eine Liste mit allen Gebäuden, die in einem Konflikt mit einem anderen Gebäudeelement stehen.

Bei der Änderung werden genau zwei Arten von Fehlern unterschieden:

Positionsfehler: Anbau berührt nicht mehr das Hauptgebäude bzw. Aufbau hängt in der Luft.

Schnittfehler: An- bzw. Aufbauten schneiden sich.

Hinweis: Durch die Bearbeitung der Daten geht das aktuell erstellte Blitzschutzsystem verloren! Außerdem dürfen bei den Bemaßungen nur positive Werte größer Null verwandt werden.

Erstellt am  $10.05.2011$  von AixThor Trennungsabstand  $2.0$  11

#### <span id="page-12-0"></span>4.4.1 Korrektur - Hauptgebäude

Beim Hauptgebäude ist es möglich die Ausmaße, sowie den Namen zu ändern.

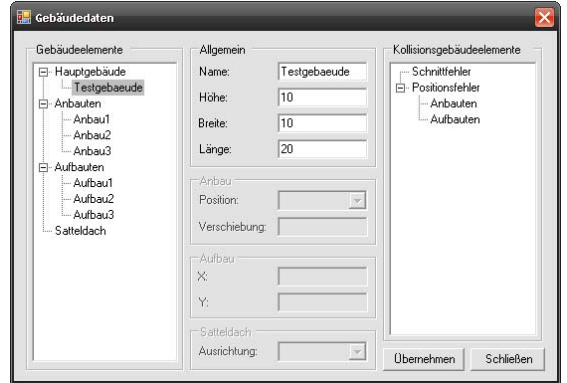

Es ist zu bedenken, dass wenn das Gebäude verkleinert wird können Konflikte bei An- und Aufbauten entstehen. Im Fall von Aufbauten, kann das Gebäude nur soweit verkleinert werden, sodass kein Aufbau in der Luft hängt. Es ist auch nicht möglich, das Gebäude soweit zu verkleinern, dass Anbauten das Gebäude nicht mehr berühren.

Hinweis: Verkleinerung des Hauptgebäudes kann zu Positionsfehlern führen. Eine Übernahme der Daten ist er nach dem beheben dieser Fehler möglich.

#### <span id="page-12-1"></span>4.4.2 Korrektur - Anbauten

Im Fall von Anbauten kann neben dem Namen und den Gebäudemaße, auch die Position geändert werden.

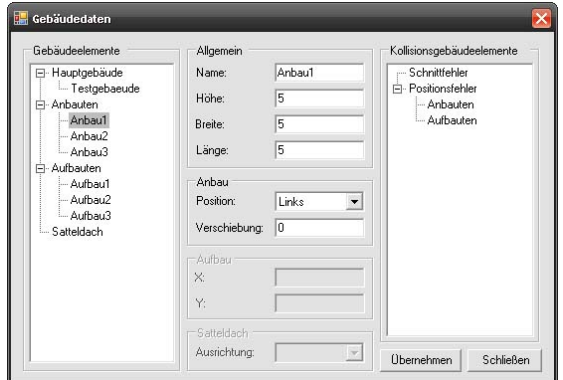

Durch eine solche Änderung kann es vorkommen, dass sich zwei oder mehrere Anbauten schneiden.

Hinweis: Eine Übernahme der neuen Daten ist nur möglich, wenn keine Schnittfehler mehr vorhanden sind.

Erstellt am  $10.05.2011$  von AixThor Trennungsabstand  $2.0$  12

#### <span id="page-13-0"></span>4.4.3 Korrektur - Aufbauten

Im Fall von Aufbauten kann neben dem Namen und den Gebäudemaße, auch die Position geändert werden.

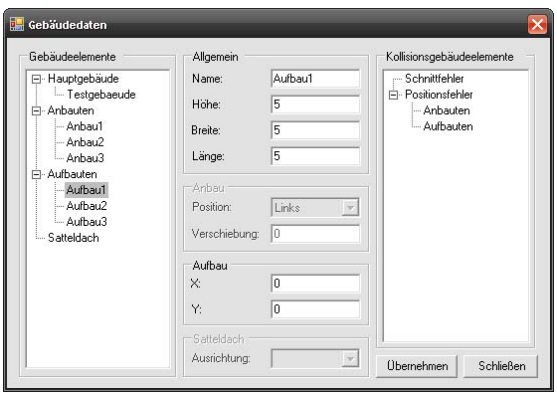

Hinweis: Eine Übernahme der neuen Daten ist nur möglich, wenn keine Schnittfehler mehr vorhanden sind.

#### <span id="page-13-1"></span>4.4.4 Korrektur - Satteldach

Bei einem Satteldach kann die Ausrichtung, sowie die Höhe des Giebels geändert werden.

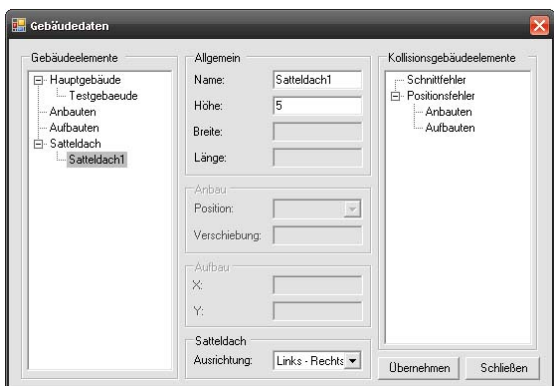

## <span id="page-14-0"></span>5 Bearbeitungsfenster

#### <span id="page-14-1"></span>5.1 Bearbeitung starten

Da das erstellte Blitzschutzsystem unter Umständen nicht dem gewünschten System entspricht, kann man dieses nachbearbeiten. Dies beinhaltet das Hinzufügen, das Entfernen, sowie das Verschieben von Leitungen.

Um diese Bearbeitung starten zu können, müssen Sie in das Bearbeitungsfenster wechseln. Dazu wählen Sie im Menü "Blitzschutz" die Option "Blitzschutz bearbeiten" aus(alternativ "F5" drücken). Anschließend wird das Bearbeitungsfenster mit dem Hauptgebäude in der zuletzt gewählten Ansicht gestartet.

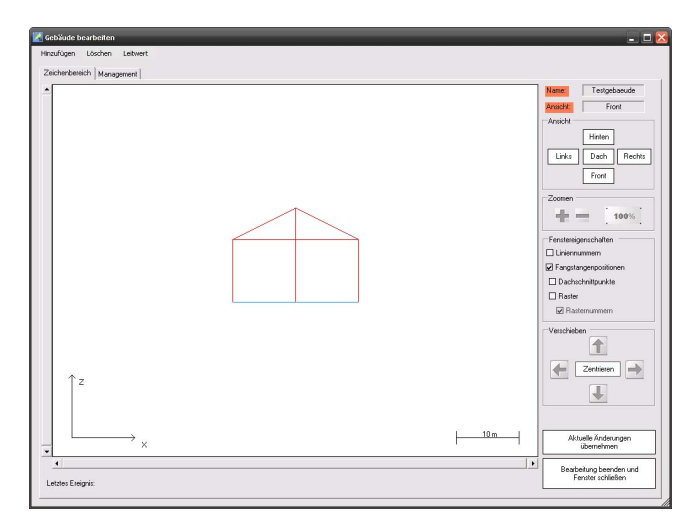

Abbildung 1: Bearbeitungsfenster

Hinweis: Ringleitungen werden in hellblau gezeichnet und sind nicht verschiebbar

#### <span id="page-14-2"></span>5.1.1 Bearbeitungsfenster Elemente

Das Bearbeitungsfenster bietet einige Hilfsmittel, die Ihnen bei Bearbeitung eines Gebäudes helfen sollen. Dazu gehören:

- Leitungsnummer,
- Fangstangenpositionen (nur in Dachansicht sichtbar),
- Dachschnittpunkte (nur in Dachansicht sichtbar),
- und ein Raster mit Rasternummern, sowie eine
- Leitwertanzeige.

Diese Funktionen können nach Belieben ein und ausgeschaltet werden, in dem Sie einen Haken an der entsprechenden Option setzen oder entfernen. Natürlich können Sie, wie im Hauptfenster, in das Gebäude zoomen.

Der Button "Aktuelle Änderungen übernehmen" bewirkt, das alle Änderungen die Sie bis jetzt vorgenommen haben, ins Hauptfenster übernommen werden. Somit sind diese auch in dem Vorschaufenster im Management sichtbar (siehe Abschnitt [5.9](#page-19-0) auf Seite [19\)](#page-19-0).

#### <span id="page-15-0"></span>5.2 Leitung auswählen

Um eine Leitung zum Bearbeiten auszuwählen, klicken Sie nacheinander die beiden Endpunkte der gewünschten Leitung mit der linken Maustaste an. Die auswählen Ecken werden blau markiert

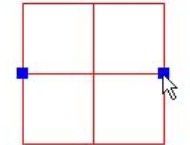

Abbildung 2: Leitung auswählen

#### <span id="page-15-1"></span>5.3 Leitung entfernen

Um die ausgewählte Leitung zu löschen, wählen Sie nun im Menü "Löschen" den Eintrag "Leitung" oder drücken "Entf". Die Leitung wird entfernt

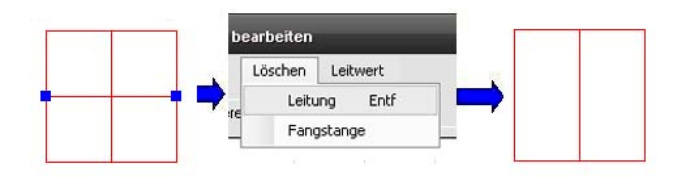

Abbildung 3: Leitung löschen

#### <span id="page-15-2"></span>5.4 Leitung verschieben

Um die ausgewählte Leitung zu verschieben, halten sie die linke Maustaste gedrückt und verschieben Sie nun durch Bewegung der Maus die Leitung an die gewünschte Stelle.

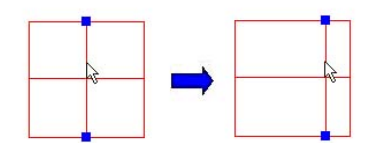

Abbildung 4: Leitung verschieben

#### <span id="page-16-0"></span>5.5 Leitungsendpunkt verschieben

Um nur einen Endpunkt der ausgewählten Leitung zu verschieben, bewegen Sie den Mauszeiger über den gewünschten Endpunkt und halten die linke Maustaste gedrückt. Durch Bewegung der Maus bei gedrückter linker Maustaste können Sie den Endpunkt nun an die gewünschte Stelle verschieben.

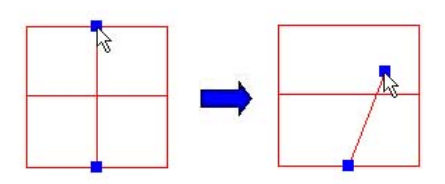

Abbildung 5: Leitungsendpunkt verschieben

#### <span id="page-16-1"></span>5.6 Leitung exakt verschieben

Das Verschieben einer Linie mit der Maus kann sehr ungenau sein. Aus diesem Grund haben Sie die Möglichkeit, die Linie exakt zu verschieben. Dazu müssen Sie zuerst eine Leitung markieren. Anschließend öffnen Sie durch Drücken der rechten Maustaste das folgende Fenster.

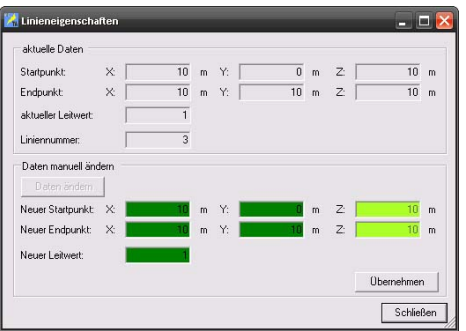

Der obere Bereich dient dazu die Koordinaten zu überprüfen und der untere um diese zu korrigieren.

Wenn Sie die Daten korrigieren möchten, drücken Sie auf den "Daten ändern"

Erstellt am  $10.05.2011$  von AixThor Trennungsabstand  $2.0$  16

Button. Nun können Sie die exakten Koordinaten eintragen. Die Änderung übernehmen Sie dann mit dem "Übernehmen" Button.

In diesem Fenster können Sie auch den Leitwert der ausgewählten Leitung ändern. Damit können andere Leitungen als klassische Fangleitung oder Ableitung (z.B. Attikaverkleidungen oder Metalldächer) besser berücksichtigt werden. Zur Zeit sollten Sie dies aber (noch) nicht tun. AIXTHOR wird Sie in naher Zukunft mit Information dazu versorgen.

#### <span id="page-18-0"></span>5.7 Leitung hinzufügen

Neue Leitungen können entweder senkrecht oder waagerecht hinzugefügt werden. Wählen Sie dazu im Menü "Leitung hinzufügen" den Unterpunkt "Waagerecht" oder "Senkrecht" aus.

Bevor die Leitung hinzugefügt wird, öffnet sich das Eingabefenster für den Leitwert. Diesen können Sie dann entsprechend anpassen.

Die neue Leitung wird nun in der Mitte der aktuellen Seiten- oder Dachansicht hinzugefügt. Sie können Sie nun an die gewünschte Stelle verschieben.

"Leitung hinzufügen" können Sie beliebig oft wiederholen

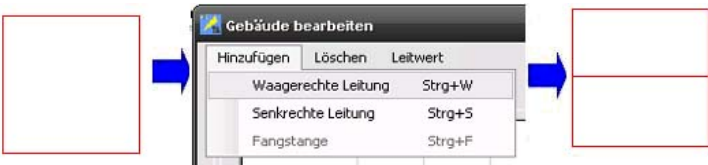

Abbildung 6: Leitung hinzufügen

#### <span id="page-18-1"></span>5.8 Fangstange hinzufügen

Um eine Fangstange hinzufügen zu können, müssen Sie in die Dachansicht wechseln. Nun müssen Sie einen Dachleitungs-Schnittpunkt markieren. Anschließend müssen im Menü unter "Hinzufügen" der Menüpunkt "Fangstange" klicken. Daraufhin öffnet sich das Fangstangendaten-Eingabefenster.

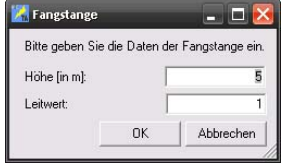

Abbildung 7: Fangstangendateneingabefenster

Durch das Betätigen mit "OK" wird die Fangstange hinzugefügt.

Hinweis: Die Fangstange ist nur im Hauptfenster bzw. in der Vorschau vom Bearbeitungsfenster(siehe [5.9](#page-19-0) auf Seite [19\)](#page-19-0) zu sehen. Achten Sie darauf, das zur Eingabe einer Fangstange nur ein Punkt auf dem Dach selektiert sein darf.

#### <span id="page-19-0"></span>5.9 Gebäude wechseln

Wenn Sie an anderen Gebäudeteilen (An- und Aufbauten) des gleichen Projektes das Blitzschutzsystem bearbeiten wollen, ist es nicht nötig, das Bearbeitungsfenster zu verlassen. Möchten Sie also nun ein anderes Gebäude (des aktuellen Projektes) bearbeiten, müssen Sie nur in den Tab "Management" wechseln.

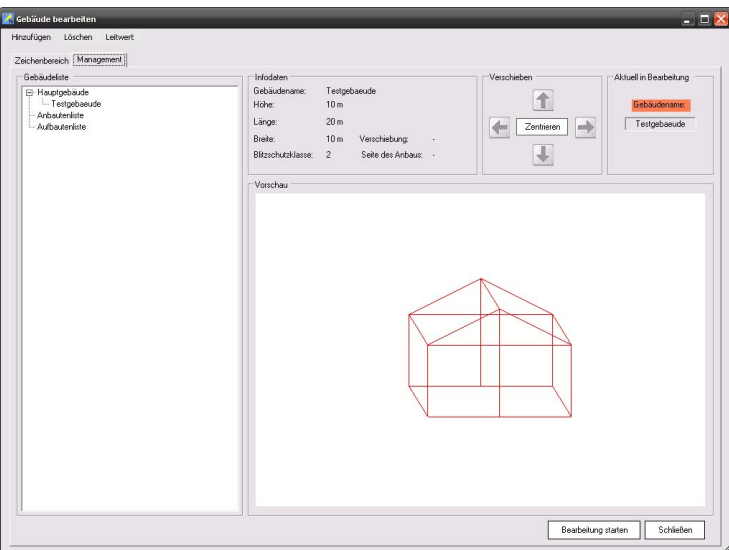

Abbildung 8: Bearbeitungsfenster Gebäudemanagement

In diesen Bereich finden Sie auf der linken Seite die Liste aller Gebäude, die Sie bearbeiten können. Möchten Sie nun ein bestimmtes Gebäude bearbeiten, so müssen Sie dieses markieren und auf den Button "Bearbeitung starten" klicken.

In dem Vorschaufenster sehen Sie immer den Stand des Gebäudes, der im Hauptfenster vorzufinden ist, sowie weitere hilfreiche Informationen.

## <span id="page-20-0"></span>6 Ausgabe - Allgemein

Im Hauptfenster kann die Ansicht variiert werden, um Gebäude, Blitzschutzsystem und Ausgaben besser zu erkennen. Dies ist in einem etwas anderen Umfang auch im Bearbeitungsfenster möglich.

#### <span id="page-20-1"></span>6.1 Rotieren

Sie können das erstellte Gebäude von allen Seiten betrachten. Um das Gebäude zu drehen, klicken Sie auf den Button "Rechts Drehen", bzw. "Links Drehen" am rechten Rand des Hauptfensters. Die gleiche Funktion steht auch im Menü "Ansicht" im Unterpunkt "Rotieren" zur Verfügung.

#### <span id="page-20-2"></span>6.2 Verschieben

Um die Gebäudeansicht zu verschieben stehen vier Buttons am rechten Fensterrand zur Verfügung. Auch hier stehen die gleichen Funktionen im Menü Ansicht, diesmal im Unterpunkt "Verschieben" zur Verfügung.

Die gleichen Buttons finden Sie ebenfalls im Bearbeitungsfenster wieder.

Darüber hinaus kann durch klicken mit der rechten Maustaste in die Ansicht (Maustaste gedrückt halten), die Ansicht in die entsprechende Mausposition verschoben werden.

#### <span id="page-20-3"></span>6.3 Zoomen

Um ein Gebäude zu vergrößern oder zu verkleinern klicken Sie auf den " $+$ ", bzw. den " $-$ " Button. Um auf Originalgröße zu kommen, klicken Sie auf den "100%" Button. Auch hier stehen die Funktionen im Menü "Ansicht" im Unterpunkt "Zoomen" zur Verfügung.

Die gleichen Buttons finden Sie ebenfalls im Bearbeitungsfenster wieder.

Hält man im Darstellungsbereich die mittlere Maustaste gedrückt, so kann auch mit der Maus gezoomt werden. Durch das von sich wegbewegen der Maus erreicht mein ein verkleinern und durch das Heranziehen ein vergrößern der Ansicht.

#### <span id="page-20-4"></span>6.4 Zurücksetzten der Ausgabe

Um alle Änderungen (Zoom, Rotation und Verschiebung) wieder zurück zu setzten, muss der "Reset"-Button gedrückt werden.

Durch das betätigen des Buttons wird die zuletzt ausgewählte Ansicht wieder hergestellt.

Erstellt am 10. 05. 2011 von AixThor Trennungsabstand 2.0 20

# **Zentrieren**

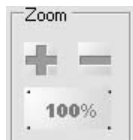

Reset

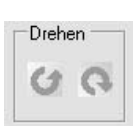

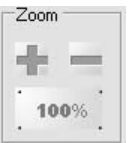

#### <span id="page-21-0"></span>6.5 3D/2D Visualisierung

Ab der Version 2.0 ist es möglich zwischen der 2D-Visualisierung (wie in TA 1.\*) und der 3D-Visualsisierung zu wechseln.

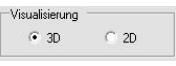

In der Software muss zum Wechsel der Darstellungsweise nur der entsprechende Radiobutton auswählt werden.

Durch das wechseln des Ansichtsmodus wird automatisch zwischen der 2D und 3D Visualisierung gewechselt. Dies zeigt sich besonders im nachfolgenden Beispiel:

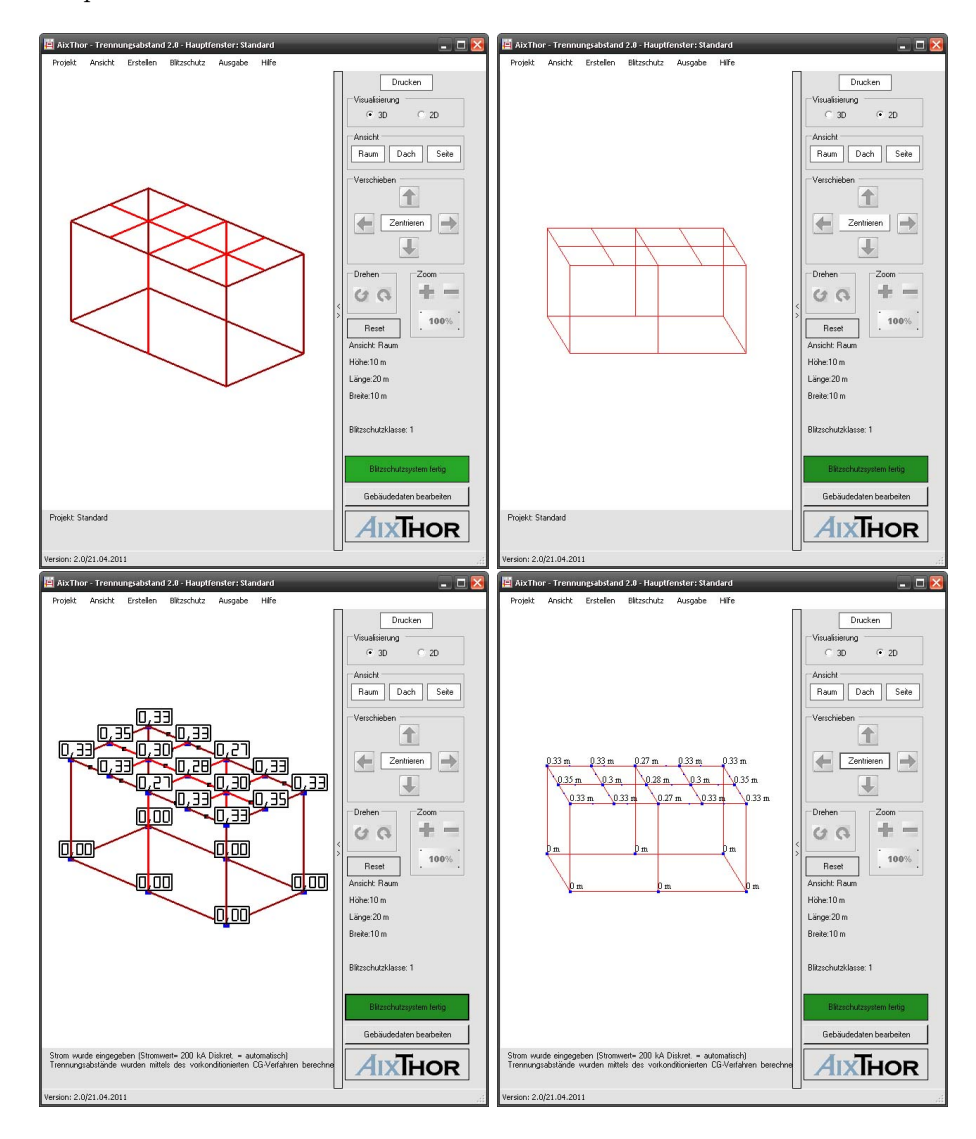

#### <span id="page-22-0"></span>6.6 Ausgabesteuerung

Als Ausgabeform sind verschiedene Ansichten im 2D/3D vordefiniert, bei denen es sich um

- 1. Raum,
- 2. Dach,
- 3. Links,
- 4. Rechts,
- 5. Vorne und
- 6. Hinten

handelt. Die direkte Auswahl dieser Ansichten sind im Menü "Ansicht" im Unterpunkt " $3D^{\prime\prime}$  und " $2D^{\prime\prime}$  zu finden.

Alternativ kann mit Hilfe der Buttons im Seitenmenü die entsprechende Ansicht ausgewählt werden.

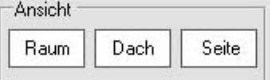

Hinweis: Befindet man sich in der 2D-Visualisierung, so können ausschließlich diese festen Ansichten ausgewählt werden. Eine Alternative Betrachtungsweise ist nur in der 3D-Visualsierung möglich!

#### <span id="page-22-1"></span>6.7 3D-Steuerung

Wie Bereits kurz erwähnt ist es möglich einen beliebigen Betrachtungswinkel in der 3D-Visualsierung auszuwählen. Dazu ist es neben dem Verschiebung und Zoomen im Darstellungsbereich zusätzlich eine Rotation mit Hilfe der Maus implementiert.

Soll nun also der Betrachtungswinkel geändert werden, so muss mit der Linken Maustaste in die Ansicht geklickt werden (Maustaste gedrückt halten). Bewegt man nun die Maus in Horizontaler Richtung nach Links oder Rechts, so wird das Gebäude nach Links bzw. Rechts rotiert.

Bewegt man hingegen die Maus vertikal, so wechselt man zwischen der Ansicht auf die Seite bzw. auf das Dach.

## <span id="page-23-0"></span>7 Trennungsabstandberechnung

#### <span id="page-23-1"></span>7.1 Starten einer Berechnung

#### <span id="page-23-2"></span>7.1.1 Fertigstellen des Blitzschutzsystems

Haben Sie das Blitzschutzsystem fertig erstellt, klicken Sie auf den Button "Blitzschutzsystem fertig" und es öffnet sich automatisch ein weiteres Fenster zur Stromeingabe (siehe [7.1.2](#page-23-3) auf Seite [23\)](#page-23-3). Das Programm errechnet nun alle Schnittpunkte des Blitzschutzsystems und erstellt die zugehörige Leitwertsmatrix für die weitere Berechnung.

Hinweis: Man kann erst auf "Blitzschutzsystem fertig" klicken, wenn mind. ein Gebäude zusammen mit einem beliebigen Blitzschutzsystem gesetzt ist. In diesem Fall wird der Button grün markiert.

Blitzschutzsystem fertig

#### <span id="page-23-3"></span>7.1.2 Stromeingabe

Wenn Sie auf den Button "Blitzschutzsystem fertig" klicken, öffnet sich automatisch das Fenster zur Stromeingabe. Sie können nun den gewünschten Wert eingeben. Außerdem haben Sie noch die Wahl der Diskretisierungsart:

- Automatische Diskretisierung
- Diskretisierung mit bel. Abstand
- ohne Diskretisierung

Nachdem Sie Ihre Auswahl getätigt haben, beenden Sie die Eingabe mit einem Klick auf "OK". Achten Sie darauf, dass der Stromscheitelwert mit der Blitzschutzklasse des Blitzschutzsystems übereinstimmt.

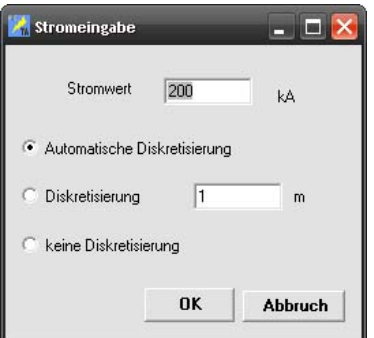

Abbildung 9: Stromeingabe

Hinweis: Der Stromwert wird in Abhängigkeit der Blitzschutzklasse automatisch gesetzt. Dieser kann jedoch bei Bedarf noch geändert werden.

#### <span id="page-24-0"></span>7.2 Diskretisierung

Da die Berechnung der Trennungsabstände der Schnittpunken keine Auskunft über die Trennungsabstände zwischen zwei Schnittpunkte gibt, kommt die Diskretisierung ins Spiel. Sie dient dazu, Punkte zwischen den Schnittpunkten zu erzeugen, um auch dort Blitzeinschläge zu simulieren.

Dabei werden zwei Arten der Diskretisierung vom Programm angeboten.

#### <span id="page-24-1"></span>7.2.1 Diskretisierung mit vorgegeben Abstand

Bei diesem Verfahren werden anhand des von Ihnen eingebenen Diskretisierungsabstandes diskretisierte Punkte auf dem Dach erzeugt. In allen Punkten werden bei der Berechnung die Trennungsabstände berechnet. Sollten Sie nun eine sehr feine Diskretisierung wählen, kann sich die Berechnung stark in die Länge ziehen, da eine hohe Anzahl an Trennungsabstandberechnungen durchgeführt werden muss.

#### <span id="page-24-2"></span>7.2.2 Automatische Diskretisierung

Die Trennungsabstände zwischen zwei Schnittpunkten haben immer einen parabelförmigen Verlauf. Bei der automatischen Diskretisierung müssen daher nicht mehr alle Punkte berechnet werden.

Deshalb ist die automatische Diskretisierung deutlich effizienter beim Auffinden der maximalen Trennungsabstände zwischen zwei Schnittpunkten als eine feine Diskretisierung nach [7.2.1.](#page-24-1)

## <span id="page-25-0"></span>8 Ausgabe - Trennungsabstand

In der Standardeinstellung werden nach dem Abschluss der Berechnung alle Trennungsabstände ausgegeben. Außerdem werden alle Schnitt- und Diskretisierungspunkte markiert.

#### <span id="page-25-1"></span>8.1 Trennungsabstände ausgeben

Man hat zwei Möglichkeiten, sich die Trennungsabstände ausgeben zu lassen. Dazu klicken Sie im Menü "Ausgabe" auf die Unterpunkte "Alle" oder "Auswahl".

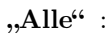

bedeutet, dass an allen Schnittpunkten, die Trennungsabstände ausgegeben werden.

#### .Auswahl" :

bedeutet, dass die 5 größten Werte als Standard ausgegeben werden. Durch Klick mit der "Linken Maustaste" auf diskretisierte Punkte oder Schnittpunkte werden die Trennungsabstände eingeblendet. Bei nochmaligem Klicken auf den gleichen Punkt werden diese wieder ausgeblendet. Diese Auswahl bleibt erhalten, solange man nichts am Blitzschutzsystem ändert bzw. keine neue Berechnung durchführt.

#### <span id="page-25-2"></span>8.2 Schnittpunkte markieren

Um alle Schnittpunkte zu markieren, klicken Sie im Menü "Ausgabe" auf "Schnittpunkte markieren". Klicken Sie ein weiteres Mal, werden diese wieder ausgeblendet.

Hinweis: Schnittpunkte werden als große blaue Rechtecke markiert

#### <span id="page-25-3"></span>8.3 Diskretisierung ausgeben

Sie haben außerdem noch die Möglichkeit, sich die diskretisierten Punkte ausgeben zu lassen. Hierfür müssen Sie zunächst die Diskretisierung berechnen, hierzu wählen Sie bei der Stromeingabe den Punkt "Automatische Diskretisie-rung" oder den Punkt "Diskretisierung" aus (siehe [7.2\)](#page-24-0). Anschließend können

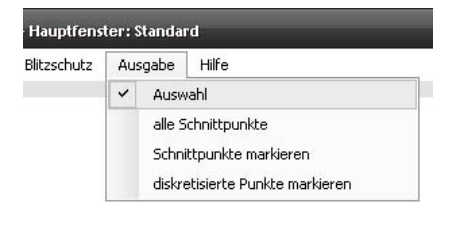

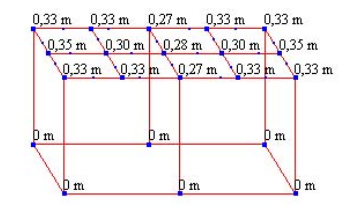

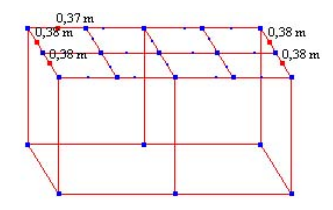

Sie sich die Diskretisierungspunkte im Menü unter "Ausgabe" und den Unterpunkt "diskrete Punkte markieren" anzeigen lassen. Anschließend können Sie einen dieser Diskretisierungspunkte anklicken und der dazu gehörige Wert wird angezeigt.

Hinweis: diskrete Punkte werden als kleine blaue Rechtecke markiert

## 9 Optionen

Zur Änderung der Programmeinstellungen klicken Sie im Menü "Projekt" auf den Menüpunkt "Einstellungen". Es öffnet sich folgendes Fenster.

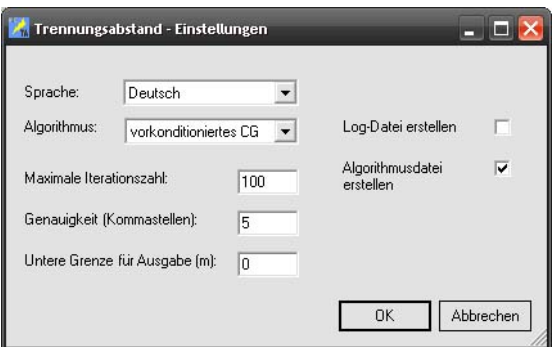

Abbildung 10: Optionen

Alle vorgenommenen Einstellungen werden zum Projekt gespeichert. Die vorgenommenen Einstellungen behalten ihre Gültigkeit also auch bei einem Neustart des Programms.

#### 9.1 Sprache

In der aktuellen Version sind die Sprachen "Deutsch" und "Englisch" vorhanden. Nach der Bestätigung mit "OK" wird die neue Sprache übernommen.

#### 9.2 Algorithmus

Möchten Sie den Algorithmus zur Berechnung der Trennungsabstände ändern, wählen Sie den gewünschten Algorithmus aus und klicken Sie auf "OK". Sie können hier auch die maximale Iterationsanzahl und die gewünschte Genauigkeit ändern.

Hinweis: Wir empfehlen Ihnen jedoch, die Einstellungen (siehe Abbildung [11\)](#page-33-5) zu belassen.

#### 9.3 Ausgabe

Um die Ausgabe aller Trennungsabstände übersichtlicher zu gestalten, können Sie eine untere Grenze zur Ausgabe angeben. Haben Sie zum Beispiel 0,02 als untere Grenze angegeben, werden nur die errechneten Trennungsabstände, die größer als 2 cm sind, ausgegeben.

#### 9.4 Log-Dateien

In der rechten Hälfte des Optionsfenster können Sie auswählen, ob das Programm alle durchgeführten Aktionen in eine Log - Datei schreiben soll (Log - Datei erstellen), und ob Informationen über die Berechnung (Algorithmus - Datei), wie zum Beispiel die Zeitmessung, in eine Datei geschrieben werden. Diese

Dateien sind nach Programmende im Verzeichnis des Programms zu finden. Sie werden benannt mit "blitzschutz\_x.log" und "zeitmessung\_x.txt", wobei x eine Nummer von 0 bis 10 ist. Wurden bereits 10 Dateien erstellt, wird die erste wieder überschrieben.

## <span id="page-29-0"></span>10 Standardprojekte

Um ein Standardprojekt zu erstellen, müssen Sie im Startfenster den Tab "Standardgebäude" auswählen. Hier finden Sie 5 Standardgebäude, die Sie auswählen und anpassen können.

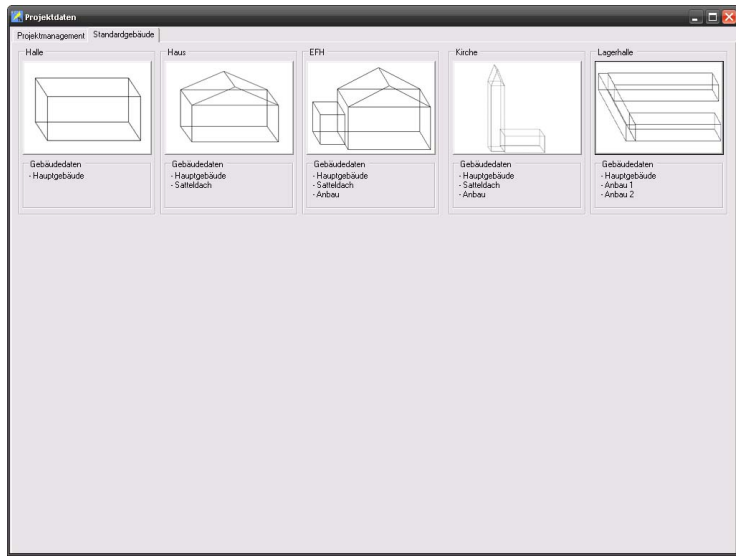

#### <span id="page-29-1"></span>10.1 Standardgebäude Halle

Möchten Sie nun zum Beispiel eine einfache Halle ohne Anbauten und ohne Satteldach erstellen, drücken Sie auf den Button "Halle".

Daraufhin öffnet sich das folgende Fenster automatisch. Hier können Sie nun alle nötigen Eingaben, wie Projektname, Gebäudeausmaße und Blitzschutzklasse eintragen.

Durch Bestätigen mit "OK" wird anschließend das Projekt erstellt.

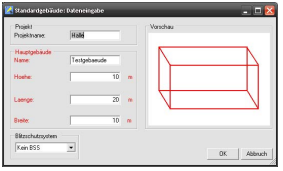

Alternativ können Sie auch im Hauptfenster diese Standardprojekte starten. Dazu klicken Sie im Menü "Projekt" den Unterpunkt "Neu" an. Daraufhin öffnet sich die folgende Auswahl, aus der Sie ein neues Projekt auswählen können.

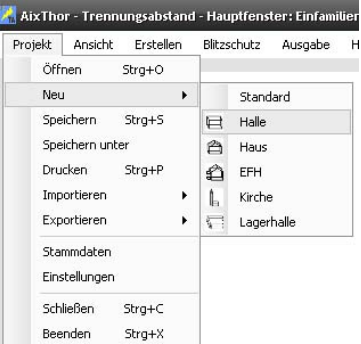

Hinweis: Standard ist ein leeres Projekt.

#### <span id="page-30-0"></span>10.2 Weitere Standardgebäude

Die anderen Standardgebäude werden hier nicht näher beschrieben, da sich diese nur durch zusätzliche Gebäudeteile unterscheiden. Aus diesem Grund werden hier nur die Eingabefenster vorgestellt.

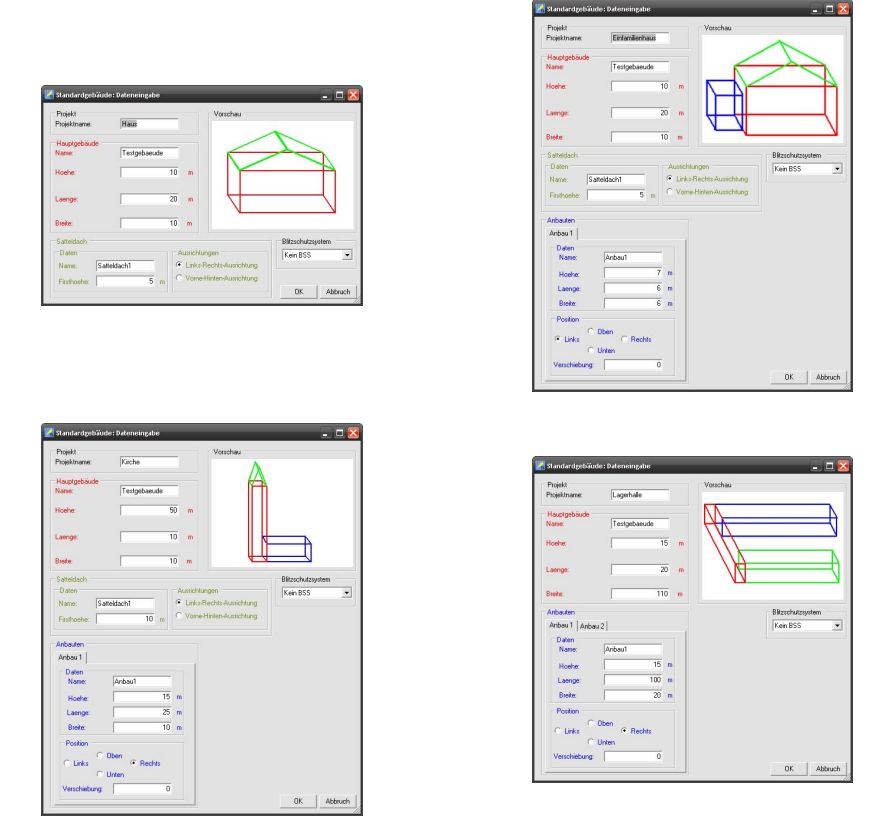

Erstellt am 10.05.2011 von AixThor Trennungsabstand 2.0 30

## <span id="page-31-0"></span>11 Import / Export

#### <span id="page-31-1"></span>11.1 Im Hauptfenster

#### <span id="page-31-2"></span>11.1.1 Export

Das Programm bietet Ihnen mehrere Möglichkeiten des Exports im Hauptfenster des Projektes, das Sie gerade bearbeiten. Dazu klicken Sie im Menü "Projekt" den Unterpunkt "Export" an. Sie haben dann die folgenden Möglichkeiten (siehe Abbildung):

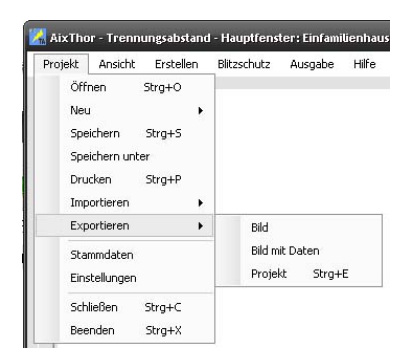

Dabei bedeutet

- $\bullet$ , Bild", dass Sie den aktuellen Ausschnitt des Zeichenbereichs exportieren.
- $\bullet$  "Bild mit Daten", dass Sie den aktuellen Ausschnitt des Zeichenbereichs zusammen mit wichtigen Daten exportieren.

Hinweis: Die Daten sind im Bild gespeichert und es handelt sich um:

- Projektname +Datum,
- Kunde/ Bauleiter/ Objekt,
- Hauptgebäudedaten und
- Blitzschutzklasse
- $\bullet$  "Projekt", dass Sie das aktuelle Projekt als ".bli-Datei" exportieren. Dieses kann dann auf ein anderes System importiert werden.

#### <span id="page-31-3"></span>11.1.2 Import

Das Programm bietet Ihnen die Möglichkeit ein Projekt im Hauptfenster zu importieren. Dazu klicken Sie im Menü "Projekt" den Unterpunkt "Import" an. Dort klicken Sie auf dem Unterpunkt "Projekt".

Hinweis: Importierbare Projektdateien haben die Endung "bli" Siehe auch [11.3](#page-32-3)

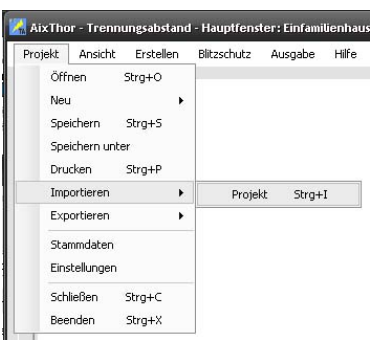

Das Projekt wird nun importiert und automatisch gestartet.

#### <span id="page-32-0"></span>11.2 Startfenster

Bei dem Startfenster handelt es sich um die Abbildung [3.1.](#page-6-1)

#### <span id="page-32-1"></span>11.2.1 Export

Eine weitere Möglichkeit ein Projekt zu exportieren, bietet das Startfenster. Dort können Sie ein beliebiges Projekt exportieren. Dazu markieren Sie das zu exportierende Projekt und klicken anschließend auf den Button "Exportieren". Das Programm erstellt automatisch ein "bli-Datei" die auf ein anderes System importiert werden kann.

#### <span id="page-32-2"></span>11.2.2 Import

Das Programm bietet Ihnen die Möglichkeit ein Projekt im Starfenster zu importieren. Dazu klicken Sie auf den Button "Importieren".

Hinweis: Importierbare Projektdateien haben die Endung "bli". Siehe auch [11.3](#page-32-3)

#### <span id="page-32-3"></span>11.3 Wichtiger Hinweis zum Import

Grundsätzlich ist es möglich, Projekte älterer Programmversionen zu importieren, jedoch kann es sein, dass diese nicht importierbar sind. Aus diesem Grund wird man vorgewarnt, wenn man ein Projekt aus einer früheren Version laden möchte.Es ist aber ungefährlich, wenn man versucht, ein nicht mehr kompatibles Projekt einzubinden.

## <span id="page-33-0"></span>12 Optionen

Zur Änderung der Programmeinstellungen klicken Sie im Menü "Projekt" auf den Menüpunkt "Einstellungen". Es öffnet sich folgendes Fenster.

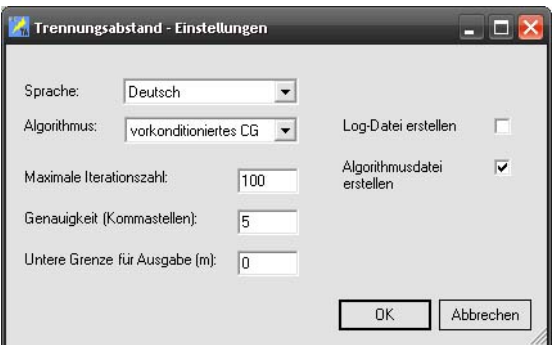

<span id="page-33-5"></span>Abbildung 11: Optionen

Alle vorgenommenen Einstellungen werden zum Projekt gespeichert. Die vorgenommenen Einstellungen behalten ihre Gültigkeit also auch bei einem Neustart des Programms.

#### <span id="page-33-1"></span>12.1 Sprache

In der aktuellen Version sind die Sprachen "Deutsch" und "Englisch" vorhanden. Nach der Bestätigung mit "OK" wird die neue Sprache übernommen.

#### <span id="page-33-2"></span>12.2 Algorithmus

Möchten Sie den Algorithmus zur Berechnung der Trennungsabstände ändern, wählen Sie den gewünschten Algorithmus aus und klicken Sie auf "OK". Sie können hier auch die maximale Iterationsanzahl und die gewünschte Genauigkeit ändern.

Hinweis: Wir empfehlen Ihnen jedoch, die Einstellungen (siehe Abbildung [11\)](#page-33-5) zu belassen.

#### <span id="page-33-3"></span>12.3 Ausgabe

Um die Ausgabe aller Trennungsabstände übersichtlicher zu gestalten, können Sie eine untere Grenze zur Ausgabe angeben. Haben Sie zum Beispiel 0,02 als untere Grenze angegeben, werden nur die errechneten Trennungsabstände, die größer als 2 cm sind, ausgegeben.

#### <span id="page-33-4"></span>12.4 Log-Dateien

In der rechten Hälfte des Optionsfenster können Sie auswählen, ob das Programm alle durchgeführten Aktionen in eine Log - Datei schreiben soll (Log - Datei erstellen), und ob Informationen über die Berechnung (Algorithmus - Datei), wie zum Beispiel die Zeitmessung, in eine Datei geschrieben werden. Diese

Dateien sind nach Programmende im Verzeichnis des Programms zu finden. Sie werden benannt mit "blitzschutz\_x.log" und "zeitmessung\_x.txt", wobei x eine Nummer von 0 bis 10 ist. Wurden bereits 10 Dateien erstellt, wird die erste wieder überschrieben.

## <span id="page-35-0"></span>13 Drucken

Das Hauptfenster bietet die Möglichkeit, direkt aus dem Programm heraus zu drucken. Dazu klicken Sie auf den Button "Drucken" oben rechts im Hauptfenster. Anschließend öffnet sich automatisch eine Druckvorschau, in der Sie begutachten können, was gedruckt werden soll.

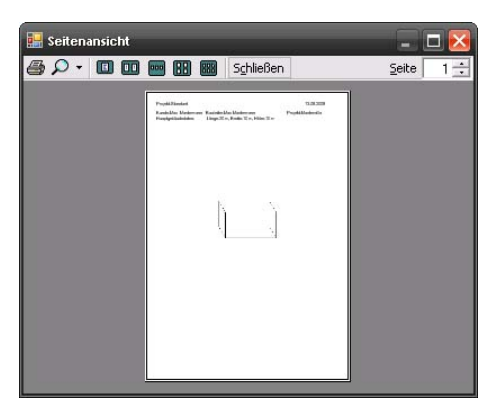

Abbildung 12: Druckvorschau

Hinweis: Es wird der aktuelle Bildausschnitt aus dem Hauptfenster ausgedruckt. Außerdem kann nur gedruckt werden, wenn mindestens das Hauptgebäude gesetzt ist.

Andere Ausdrucksmöglichkeiten sind zur Zeit (noch) nicht vorgesehen.

## <span id="page-36-0"></span>14 Anhang

#### <span id="page-36-1"></span>14.1 Short Cuts

#### <span id="page-36-2"></span>14.1.1 Bearbeitungsfenster

- $\textbf{Strg} + \textbf{W}$ : Waagerechte Linie hinzufügen
- $\textbf{Strg} + \textbf{S}$ : Senkrechte Linie hinzufügen
- Strg  $+$  F: Fangstange hinzufügen

#### <span id="page-36-3"></span>14.1.2 Hauptfenster

Projekt :

- $\text{Strg} + \text{O: Projektmanagement}$  öffnen
- $\text{Strg} + \text{S:}$  Aktuelle Änderungen speichern
- $\text{Strg} + \textbf{P}$ : Drucken
- Strg  $+$  I: Projekt importieren
- $\textbf{Strg} + \textbf{E}$ : Projekt exportieren
- Strg + C: Aktuelles Projekt schließen
- Strg  $+$  X: Programm beenden

#### Ansicht :

- Einfg: In das Gebäude hineinzoomen
- Entf: Aus dem Gebäude herauszoomen
- Umschalttaste  $+$  Einfg: Gebäude nach rechts rotieren
- Umschalttaste  $+$  Entf: Gebäude nach links rotieren
- Alt  $+$  L: Gebäude nach Links verschieben
- Alt  $+$  R: Gebäude nach Rechts verschieben
- Alt  $+$  U: Gebäude nach Unten verschieben
- Alt  $+$  O: Gebäude nach Oben verschieben
- Alt  $+$  Z: Gebäude zentrieren
- Strg  $+$  D: In Dachansicht wechseln

#### Hinzufügen :

- $\textbf{Strg} + \textbf{H}$ : Hauptgebäude hinzufügen
- $\text{Strg} + \text{N: Anbau hinzufügen}$
- $\text{Strg} + \text{U}$ : Aufbau hinzufügen
- Alt  $+$  S: Satteldach hinzufügen
- $\text{Strg} + \textbf{R}$ : Ringleitung hinzufügen

Blitzschutz :

• F1: Blitzschutzklasse 1 wählen

Erstellt am 10.05.2011 von AixThor Trennungsabstand 2.0 36

- F2: Blitzschutzklasse 2 wählen
- F3: Blitzschutzklasse 3 wählen
- F4: Blitzschutzklasse 4 wählen
- F5: Bearbeitung starten